# **PROCTOR GUIDE**

## **for the Web-Based MAP® system**

# **About This Guide**

This *Proctor Guide* is written for anyone who:

- Helps students start MAP testing
- Controls student testing

Alternatively, use the short document from the MAP Help Center:

**Proctor Tips and [Troubleshooting](https://teach.mapnwea.org/assist/doc/QRM2_Proctor_Tips_and_Troubleshooting_QuickRef.pdf)** (6 pages)

### Main Sections:

- <sup>l</sup> **[Starting](#page-1-0) Out on page 2**
- <sup>l</sup> **[Overview](#page-3-0) and Best Practices for Testing on page 4**
- Main Tasks:
	- <sup>o</sup> **A: [Setup](#page-4-0) on page 5**
	- <sup>o</sup> **B: [Student](#page-7-0) Sign-in on page 8**
	- <sup>o</sup> **C: [Interrupt/Continue](#page-10-0) on page 11**
	- <sup>o</sup> **D: End of Test on [page](#page-13-0) 14**
- <sup>l</sup> **[Make-up](#page-14-0) Testing on page 15**
- <sup>l</sup> **[Potential](#page-15-0) Issues During Testing on page 16**
- <sup>l</sup> **[Optional: iPad](#page-19-0) Guided Access Setup on page 20**
- <sup>l</sup> **[Summary](#page-21-0) of Test Types on page 22**

Northwest Evaluation Association

© 2016 Northwest Evaluation Association

Measures of Academic Progress, MAP, and Skills Navigator are registered trademarks of NWEA in the United States and other countries.The names of other companies and their products mentioned in this documentation are the trademarks of their respective owners.

# <span id="page-1-0"></span>**Starting Out**

#### <sup>l</sup> **Your login:**

Typically, you receive your username and password from an automated email (sender is MAP-AutoResponder@nwea.org). It also provides a link to the MAP Website:

[https://teach.mapnwea.org](https://teach.mapnwea.org/)

#### **If your password is forgotten...**

There is a "Forgot Username or Password?" link under the main log-in prompt. This will send log-in information to the e-mail address that was saved in the MAP system. If the e-mail does not appear, *check the junk or spam folder*.

If needed, a MAP leader can reset a password (*NWEA cannot do this*).

**Note:** Each person can also change their own password, such as after a reset. After logging into MAP, click **Change Password** from the bar on the top right.

<sup>l</sup> **Your role:**

The role or roles you are assigned in the MAP system determine what the system allows you to do (your permissions). Typically you have one or both of these roles:

- <sup>o</sup> Proctor—Enables you to conduct MAP testing.
- $\circ$  Instructor–Grants access to the test results of your students. Also enables the **Test My Class** feature (see **Option [2: Test](#page-6-0) Your Class on page 7**).

For more about MAP roles, see this topic from the MAP Help Center: User [Roles](https://teach.mapnwea.org/assist/help_map/ApplicationHelp.htm#cshid=405) and **[Permissions](https://teach.mapnwea.org/assist/help_map/ApplicationHelp.htm#cshid=405)** 

# <span id="page-1-1"></span>**Lab Readiness Checklist**

Prepare your student computers for MAP® testing at least a week ahead.

## Plan Ahead

**Read the requirements for Web browsers and more (use the following link)**

#### **Calculate the network bandwidth needed for testing**

- Test the bandwidth on typical computers during normal daytime Internet usage.
- Plan to limit Internet usage for non-test activities on days that you conduct tests.

**For details, see:** System and Bandwidth [Requirements](https://teach.mapnwea.org/impl/QRM2_System_Requirements_QuickRef.pdf).

## First-Time Desktop Computer Preparation

#### **Download and distribute the MAP lockdown browser to all testing computers**

- Download it from the home page when you log into Web-Based MAP.
- <sup>l</sup> **Windows:** Run the installation program either individually on each computer or globally over the network.
- Mac: No installation is involved. Simply copy the file to each computer desktop. (It is possible to copy it automatically with distribution tools your district may have.)

#### **Check if each computer meets requirements by starting its lockdown browser**

- **Success:** The Join Session page appears.
- <sup>l</sup> **Failure:** The page identifies the computer components that failed. Take note so your team can resolve the issues.

**For details, see:** *System and [Technology](https://teach.mapnwea.org/impl/PGM2_System_Technology_Guide.pdf) Guide*.

## Chromebook and iPad Preparation

#### **Use the app that NWEA provides for each device:**

- <sup>l</sup> **Chromebook:** Use the "MAP Chromebook Testing App" from the Chrome Management Console.
- **iPad:** Use the "NWEA MAP Testing App" from the iTunes App Store.
- <sup>l</sup> **Set-up instructions, see:** *System and [Technology](https://teach.mapnwea.org/impl/PGM2_System_Technology_Guide.pdf) Guide*.

## Best Practices for the Lab

**Disable virus scanning during testing**

**Prevent screen savers and power-saving sleep mode during testing**

Open your system preferences to make these changes. Extend the delays to at least 30 minutes to allow for testing.

**Get headphones and check volume for primary grades testing**

# <span id="page-3-0"></span>**Overview and Best Practices for Testing**

To learn the basics, watch these short videos, including an interactive practice testing session:

[Proctor](https://teach.mapnwea.org/assist/help_map/ApplicationHelp.htm#cshid=650) videos in the MAP Help Center

## Best Practices for Testing Sessions

- <sup>l</sup> **Ensure the lab is ready at least a day ahead** Use the **Lab [Readiness](#page-1-1) Checklist on page 2**.
- <sup>l</sup> **Assign the test for each student**

Test assignment is a step you take during setup, and it relieves students from having to choose the test themselves. See also: **[Summary](#page-21-0) of Test Types on page 22**.

<sup>l</sup> **Limit the number of students in a session**

The MAP testing session is the software feature that controls who can test—and how many. Adding too many students in the testing session (100+) becomes hard to manage. Try limiting to the students you have in the lab on a given day.

#### <sup>l</sup> **Naming testing sessions:**

- <sup>o</sup> Keep it short and easy for students to type
	- <sup>o</sup> Avoid spaces, special characters, and ambiguous letters like "l"
- <sup>o</sup> Make sure the names are unique by using a convention:
	- <sup>o</sup> Example policy for naming testing sessions:

<instructor initials><subject><grade><period>

<sup>o</sup> Example name based on this format:

 $\langle$  J.B.  $\rangle$   $\times$  math  $\times$  7  $\times$  2  $\times$ 

jbmath72

<sup>l</sup> **In large groups, do not start everyone at once**

If too many students join simultaneously, network performance could degrade. Have students sign in a few at a time.

<sup>l</sup> **Give primary grade students a break mid-way**

After about 25 minutes, interrupt testing to give students a rest (see **[Suspend](#page-11-0) Tests on [page](#page-11-0) 12**).

<span id="page-4-0"></span>**A: Setup**

These instructions walk you through testing, but if you haven't seen it yet, review the [proctor](https://teach.mapnwea.org/assist/help_map/ApplicationHelp.htm#cshid=650) [videos](https://teach.mapnwea.org/assist/help_map/ApplicationHelp.htm#cshid=650) in the MAP Help Center. To begin, log into MAP [\(https://teach.mapnwea.org](https://teach.mapnwea.org/)) and click **Manage Test Sessions** on the left.

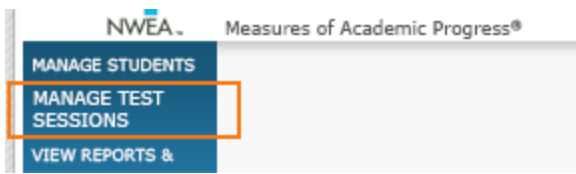

### **If Manage Test Sessions doesn't appear...**

Your MAP profile was not assigned the Proctor role. Contact a MAP leader in your school or district.

<span id="page-4-1"></span>**Next, choose from the following options...**

# Option 1: Find Students to Test

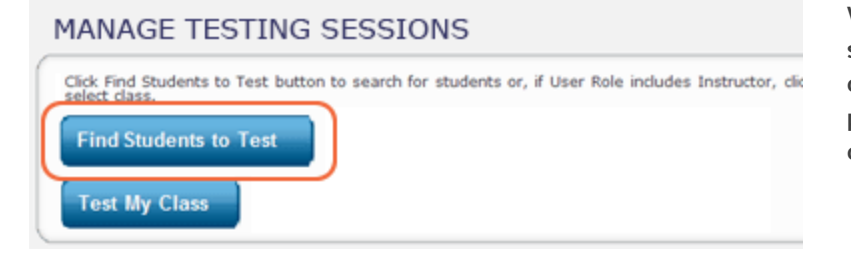

**With this option, you search for students by school, grade, class, or other criteria. It is useful for preparing your list of students ahead of time.**

#### **How to Find Students...**

- <span id="page-4-2"></span>1. Click **Find Students to Test**.
- 2. Choose search criteria and then click **Search**.

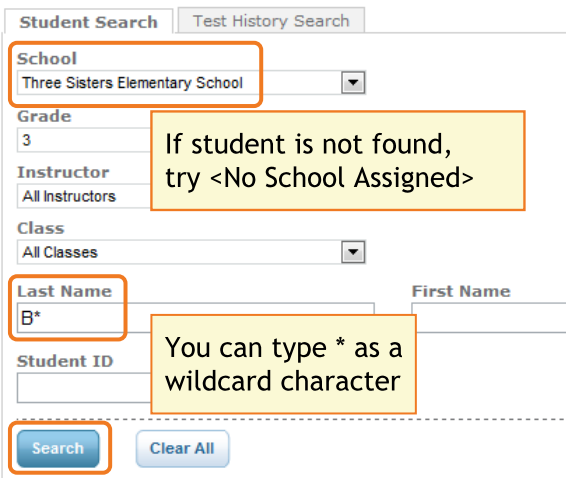

<span id="page-5-1"></span>3. Review the search results, deselect students if needed, and click **Add Students**.

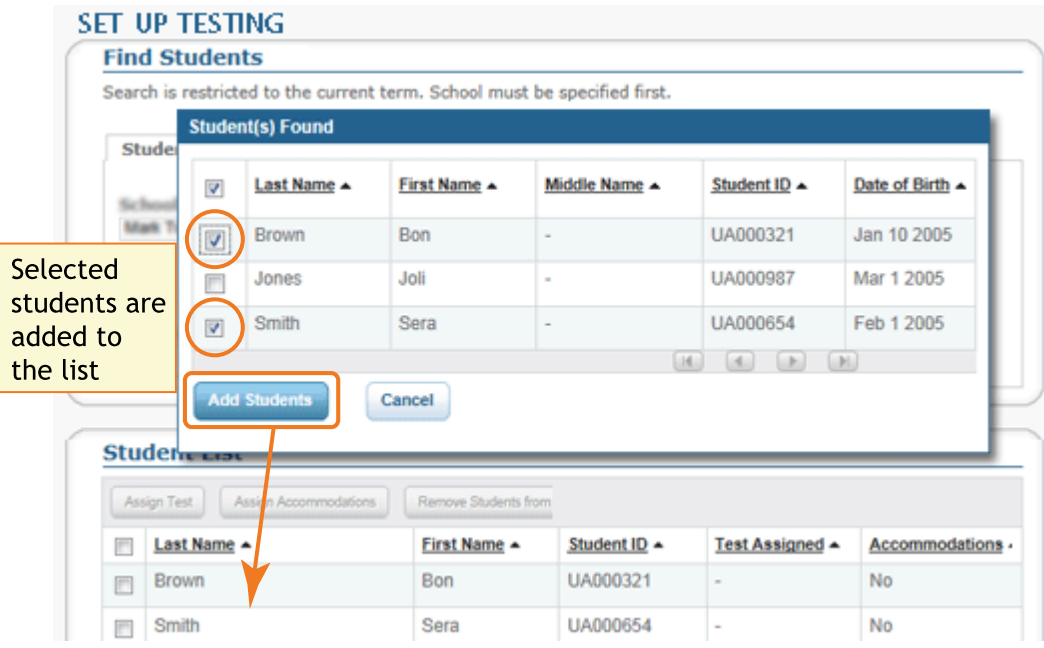

4. Repeat the search as needed.

**Note:** Although you can add hundreds of students, try to keep the number reasonable, because too many names can slow down the student sign-in.

If the student is missing, see **Setup [Testing](#page-15-1) on page 16**.

5. RECOMMENDED—Assign tests by **selecting students** and clicking **Assign Test.**

With their tests assigned, students will have it selected automatically when they sign in. Each student can take a different test.

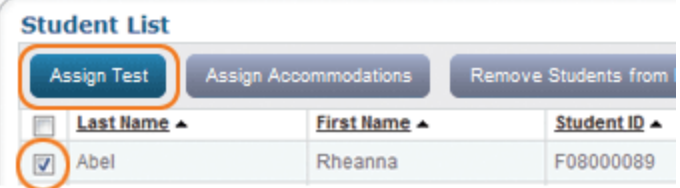

<span id="page-5-0"></span>6. OPTIONAL—Use **Assign Accommodations** (adjacent to **Assign Test**).

With this feature, your school keeps a record of what assistance each student received. **Note:** You can also assign accommodations during the test (use the same button); however, after the student has finished with a test, you can no longer assign an accommodation.

7. OPTIONAL—Click **Save Session**.

By saving it, you or someone else can use this testing session at a later time.

#### **Tips for naming your testing session...**

- Keep it simple enough for students to type
- Make it meaningful so you or others can find it later
- Follow school conventions. Example: jbmath72
	- $\circ$  ib = Your initials
	- $\circ$  math = Your subject
	- $\circ$  7 = grade
	- $\circ$  2 = period
- <span id="page-6-0"></span>8. When your student list is ready, click **Test Now**.

# Option 2: Test Your Class

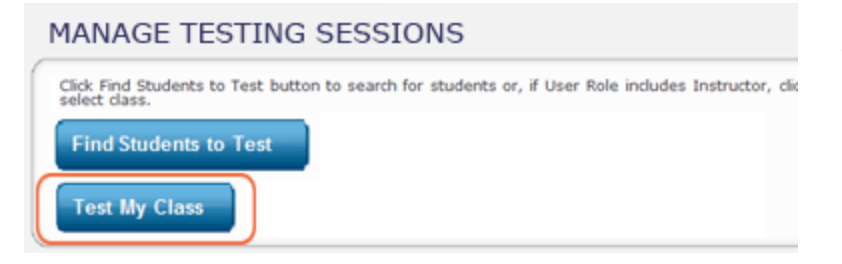

**Use this option if you are testing your own class of students.**

#### <span id="page-6-1"></span>**How to Test Your Class...**

1. Click **Test My Class**.

#### **If Test My Class button doesn't work...**

Your MAP profile was not associated with a class of students for this term. (This association must happen every testing term.) Contact a MAP leader in your school or district.

- 2. Select one of your classes, if prompted.
- 3. RECOMMENDED—Assign tests by **selecting students** and clicking **Assign Test.**

With their tests assigned, students will have it selected automatically when they sign in. Each student can take a different test.

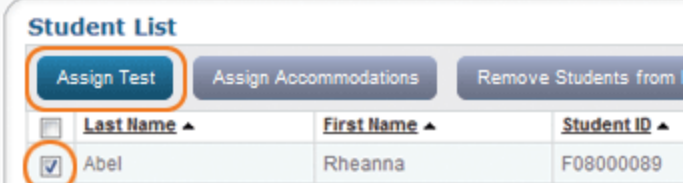

4. OPTIONAL—Use **Assign Accommodations** (adjacent to **Assign Test**).

With this feature, your school keeps a record of what assistance each student received.

**Note:** You can also assign accommodations during the test (use the same button); however, after the student has finished with a test, you can no longer assign an accommodation.

# <span id="page-7-1"></span>Option 3: Use a Saved Testing Session

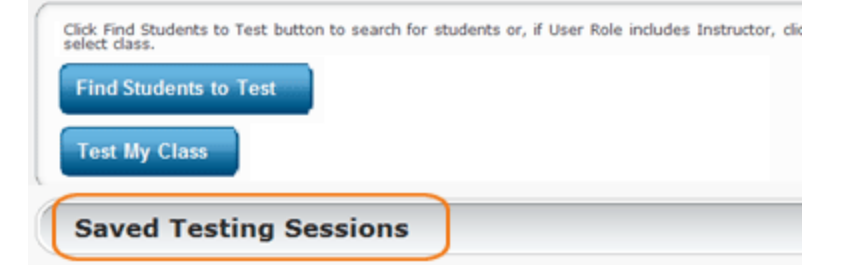

**With this option, you find a session that was already created ahead of time by you or anyone in your district.**

#### **How to Use a Saved Session...**

1. Click **Show**.

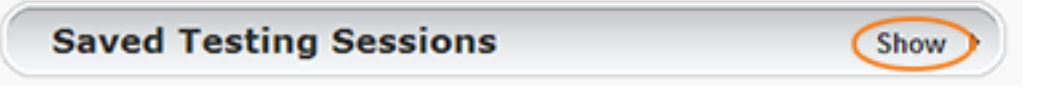

2. OPTIONAL—To see testing sessions others created, change **Created By**:

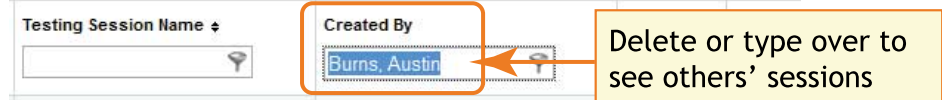

<span id="page-7-0"></span>3. When you find and select a testing session, click **Test Now**.

# **B: Student Sign-in**

Get the name and password of the testing session:

- 1. On your proctor computer, you should now see the **Test Students** page. (If not, click **Test Now**.)
- 2. At the top, notice the name and password of the session:

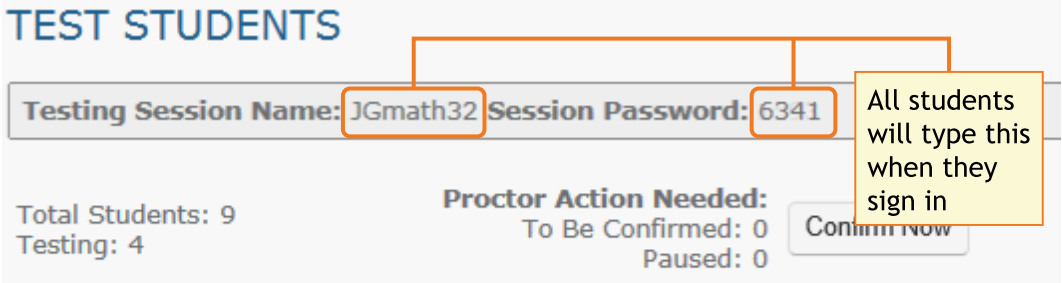

- 3. On a board, write the name and password for all students to copy.
	- Password is auto-generated whenever you start or restart a testing session
	- Password will expire overnight

<span id="page-8-0"></span>Open browsers and give instructions:

1. On student computers, students start MAP in one of the following ways:

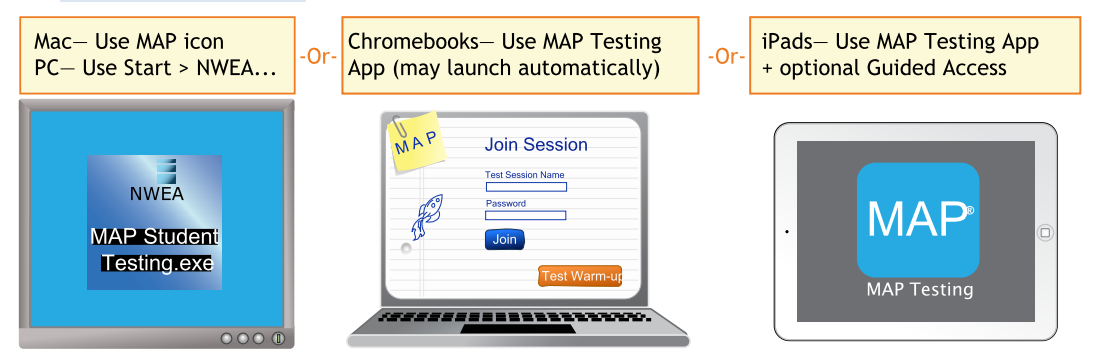

See also: **[Optional: iPad](#page-19-0) Guided Access Setup on page 20**, if required by your school.

2. Optional—Ask students to click Test Warm-up on the sign-in page (except on iPads). Alternatively, you can show the warm-up video on a projector using these links: [MAP](http://warmup.nwea.org/warmup_start_educators_map.html) [warm-up](http://warmup.nwea.org/warmup_start_educators_map.html) video or MPG [warm-up](http://warmup.nwea.org/warmup_start_educators_mpg.html) video.

Optional—Read to students this introduction:

### General MAP Testing

*This is not a timed test, and you will have enough time to read and answer all the questions. Give this test your best effort.*

*Some questions will be easy, and others will be more difficult. You cannot get all the* answers correct, but that is okay. If you really do not know the answer to a question, try to *eliminate some answer choices, and then choose the best answer out of the remaining options. You do need to answer all questions.*

*Some important things to remember as you are taking the test are:*

- <sup>l</sup> *After you sign in, please raise your hand if your computer screen does not show your name.*
- <sup>l</sup> *Before you click the Next button, you may change your mind and pick a different answer. But, once you click Next or press the Enter key, you are finished with that question. Your answer is locked into the system, and you cannot change it or go back to a question you have already answered.*
- <sup>l</sup> *If you come across a question that appears to be missing answers, questions, or instructions, raise your hand for help.*

### Mathematics Testing

*On some (but not all) test questions, a calculator tool appears at the top. You can click the calculator picture to open an on-screen calculator that helps you answer the question.*

*If you are unsure about a word in a question, raise your hand for help. I can pronounce the word for you, but I cannot tell you what the word means or explain any math symbols.*

### Reading and Language Usage Testing

If a reading passage is too long to fit on the screen, use the scroll bar on the right side of *the passage to scroll down and display the rest of the passage and questions about it.*

*Sometimes the same passage appears again and again, but look carefully, because you will see a different question for the same passage.*

<span id="page-9-0"></span>Students sign in and you confirm:

1. On student computers, guide students to complete the following:

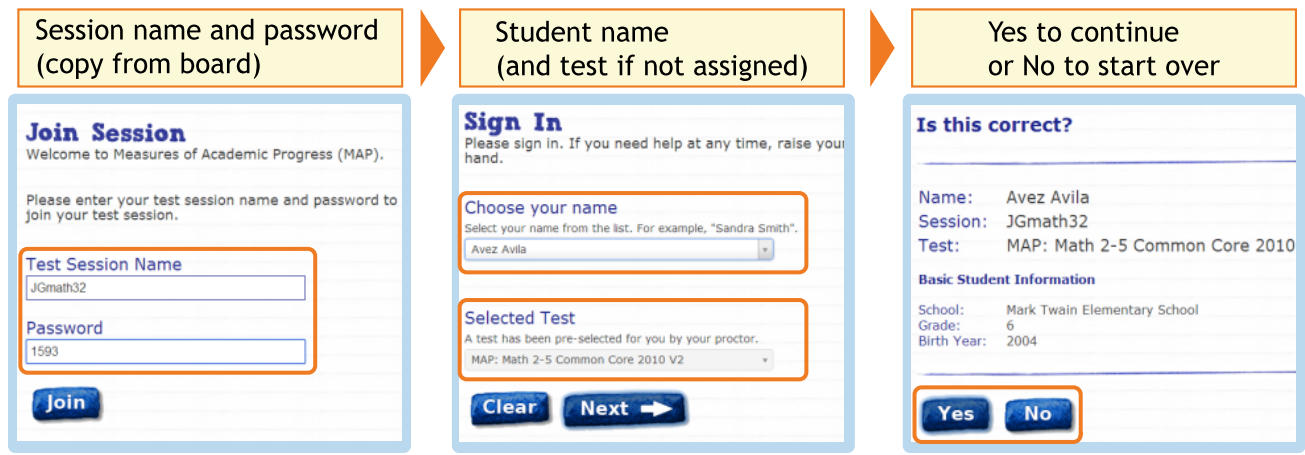

If a student name is missing, see the answers under **[Student](#page-16-0) Sign-in on page 17**.

- 2. On your proctor computer, confirm students every few minutes, as students are ready:
	- a. Click **Refresh Status** to see which students have the "To Be Confirmed" status.
	- b. Click **Confirm Now**. It confirms all students with "To Be Confirmed" status.

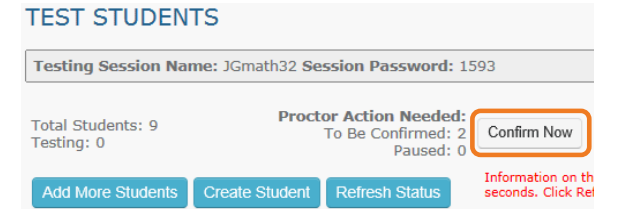

 $-$  or  $-$ 

Select students, click **Select Action**, and choose **Confirm**.

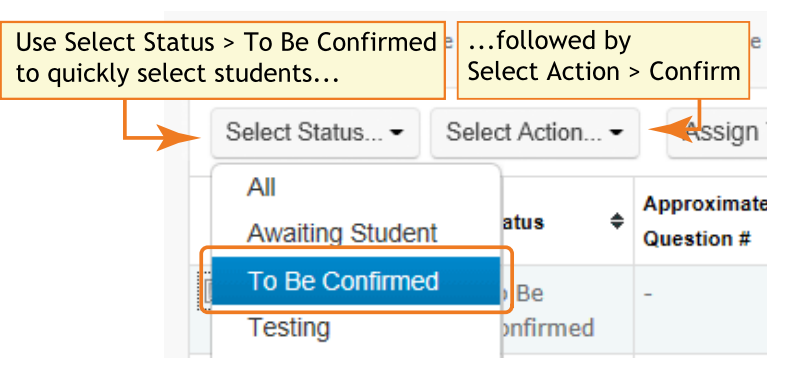

3. Students: Click **Start Test**.

## <span id="page-10-2"></span><span id="page-10-0"></span>Choices for Interruption

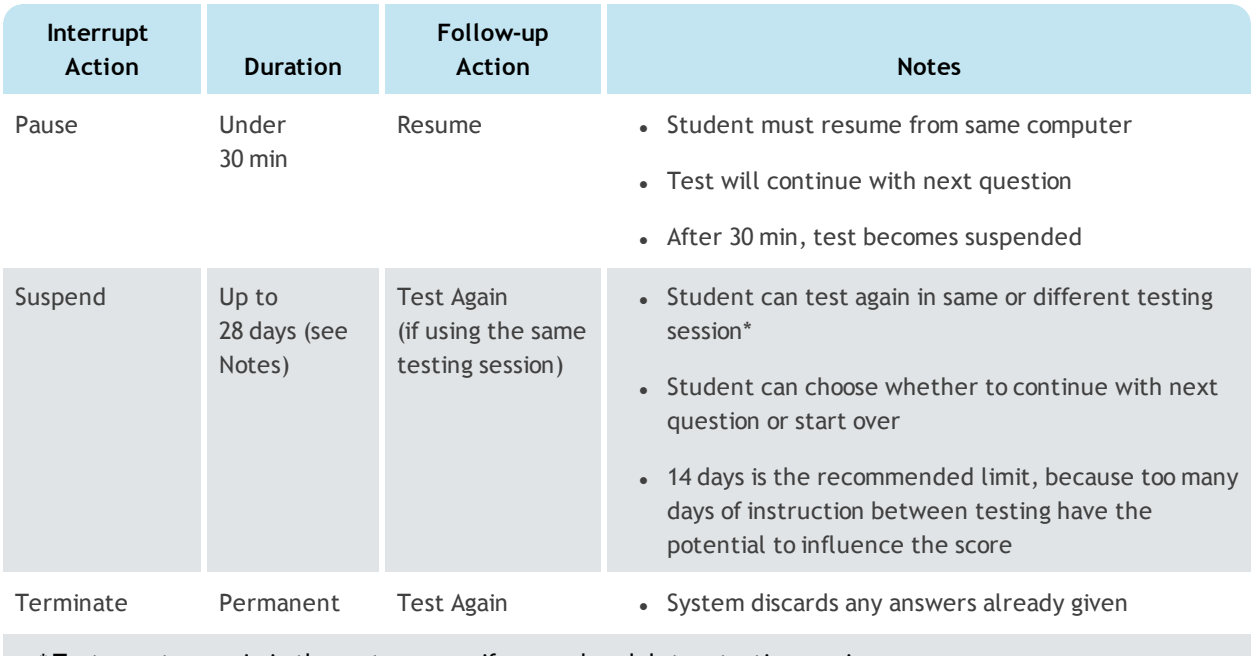

<span id="page-10-3"></span>Test events remain in the system even if you end or delete a testing session.

## Pause Tests

To take a short break (30 minutes or less):

- 1. From your proctor computer, select student(s).
- <span id="page-10-1"></span>2. Click **Select Action** and choose **Pause**.

#### To continue from pause:

- 1. From your proctor computer, click **Refresh Status**.
- 2. Select the student(s) with status "Paused."
- 3. Click **Select Action** and choose **Resume**.
- 4. On the student computer, the test resumes with a new question.
	- Student must resume from the same computer.
	- After 30 minutes of inactivity, the test automatically becomes suspended.

See also: **[Interruption](#page-12-0) at Student Computer on page 13**.

<span id="page-11-0"></span>**Best Practice:** Suspend the MAP for Primary Grades test mid-way (after about 25 minutes) to give younger students a rest.

To take a break longer than 30 minutes:

- 1. From your **proctor computer**, select student(s). **Tip:** Click **Select Status** and choose **Testing** to quickly select students who are still testing.
- 2. Click **Select Action**, choose **Suspend**, and click **OK** when prompted.
- 3. Students click the **OK** prompt.
- 4. If student(s) will continue the test today, then leave the testing session open. – or –
- 5. If student(s) will continue on another day, then:
	- a. Click **End Testing Session** when everyone is suspended (or finished).
	- b. When prompted, click **Save and Exit**.

**Note:** Students should continue the test within 14 days, because more instruction between testing can influence the score. The maximum is 28 days. After 28 days, tests cannot be resumed and students will need to start over.

To continue suspended tests on the same day:

- 1. With the testing session still open, select the students with Suspended status.
- 2. Click **Select Action**, choose **Test Again**, and click **OK** when prompted.

To continue suspended tests on another day:

**Note:** As an alternative, you could create a new testing session instead—see **[Make-up](#page-14-0) [Testing](#page-14-0) on page 15**. The make-up steps are better suited if you need to test a different group of students.

- <span id="page-11-1"></span>1. Click **Manage Test Sessions** on the left.
- 2. Click **Show** to see the saved testing sessions.

**Saved Testing Sessions** Show

3. Select the Testing Session you saved and click **Test Now**.

**Note:** The Status will be Awaiting Student for everyone, meaning they can now sign into the session.

4. Have students sign in as usual.

**Note:** The password students type is new, although the testing session name remains the same as before.

- 5. On your proctor computer, click **Confirm Now**.
- <span id="page-12-0"></span>6. When prompted, select **Resume Test** and click **Submit**.

## Interruption at Student Computer

As an option, you can interrupt from a student computer. Example situations include the following:

- There is a display issue with the test question
- The controls from the proctor computer are slow to respond
- It is quicker than returning to your computer.

#### **Note:** This feature is not available on iPads.

- 1. On the student computer, type:  $Ctrl + Shift + P$  (or  $Ctrl + Shift + L$ ). Immediately the student's test is paused.
- 2. OPTION 1—Continue from your proctor computer using **Select Action > Resume**.
	- $-$ or $-$

OPTION 2-On your proctor computer, get the PIN code so you can continue on the student computer.

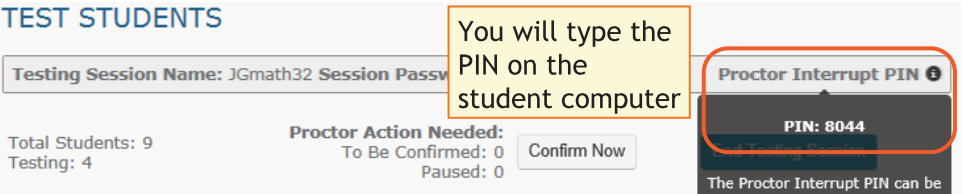

Once you type the PIN on the student computer, you can resume, report a problem with the test questions, or take other actions.

## <span id="page-13-0"></span>In general:

Before you can begin another testing session, you must end the first session:

- 1. On your proctor computer, check the **Status** column for any students still testing.
- 2. When no one is left testing, click **End Testing Session**. At the prompt, choose:
	- a. Save—If the *same group* of students will be tested together later.
	- b. Delete—If different groups will be formed for further testing.
- 3. Before students leave, ask them to close down (click the X at top).

#### **Is it okay to leave the testing session open?**

Although it's possible to leave your testing session running until more students arrive, you cannot keep it running overnight. Every night, they are closed automatically, and any students left in a testing status switch to suspended status.

Note: Your Proctor profile is also limited to running only one testing session at a time. If needed, you can add students to a testing session by clicking the **Add More Students** button.

## When a student finishes, ready for another test:

1. First consider how long the student has been testing.

Ideally, a student should take no more than one full MAP test per day.

- 2. If you do decide to give another test:
	- a. On your **proctor computer**, select the student.
	- b. Click **Select Action** and choose **Test Again**. The student's status changes from Completed to Awaiting Student.
	- c. Select the student again and click **Assign Test**.
	- d. Instruct the student to sign in again with the same session name and password.

### When lab time runs out for everyone:

In this situation, you should suspend the tests for all students who are still testing.

See **[Suspend](#page-11-0) Tests on page 12** for instructions.

## <span id="page-14-1"></span>To end and discard a test ("terminate"):

For example, you might have accidentally assigned a test that the student should never take.

#### **Use caution:**

- You cannot reverse this action. The system discards any answers already given.
- It's possible that the student would be restricted from taking the test for the rest of the term. This would happen if your district enabled the once per term frequency restriction.
- 1. Select the student or students. The student's status must be "Testing."
- <span id="page-14-0"></span>2. Click **Select Action**, choose **Terminate**, and click **OK** when prompted.

# **Make-up Testing**

Use these steps to test students who need to finish testing or who have not yet tested.

For more information about interrupting and continuing tests, see **C: [Interrupt/Continue](#page-10-0) on [page](#page-10-0) 11**.

**Note:** Students should continue tests within 14 days, although the maximum is 28. You can prioritize make-up testing based on the Test Event Start Date (in step 5).

- 1. Click **Manage Test Sessions** on the left.
- 2. Click **Find Students to Test**.
- 3. Click **Test History Search**.

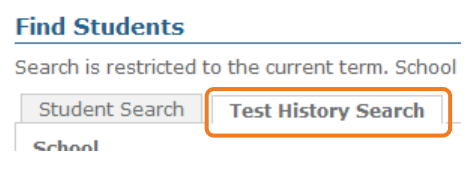

4. Select, at a minimum: School, Test, and Testing Status.

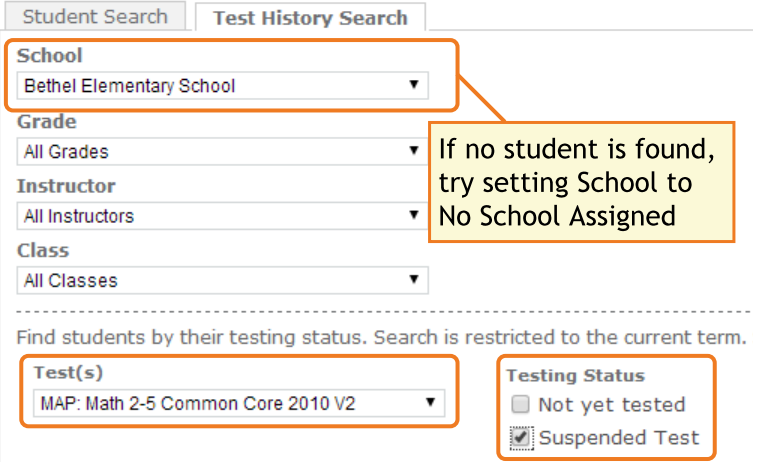

- <span id="page-15-2"></span>5. Click **Search** and then, from the pop-up list, click **Add Students**.
- 6. IMPORTANT: Select students and click **Assign Test**.
- 7. Click **Test Now**. Note: Status will be "To Be Confirmed," even for those with suspended tests.
- <span id="page-15-3"></span><span id="page-15-0"></span>8. While confirming students, choose **Resume Test** when prompted.

# **Potential Issues During Testing**

## <span id="page-15-1"></span>Setup Testing

#### **If Manage Test Sessions doesn't appear...**

Your MAP profile was not assigned the Proctor role. Contact a MAP leader in your school or district.

#### **If Test My Class button doesn't work...**

Your MAP profile was not associated with a class of students for this term. (This association must happen every testing term.) Contact a MAP leader in your school or district.

#### **Saved testing session is missing**

By default, you only see the testing sessions you created. To see testing sessions others created, change the **Created By** filter:

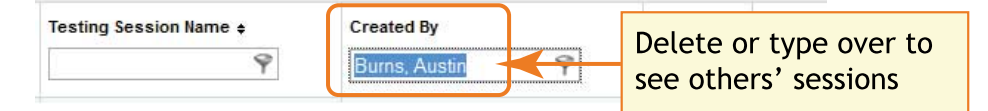

#### **Student missing when I try to search for him/her**

To alter your search, try using:

- <No School Assigned> in the School drop-down list
- asterisk (\*) as a wildcard in the student names.

If the student is still missing, the best practice is to notify a school or district leader. Or, if allowed by your school policies, you could add the student profile—use Manage Students from the left menu. *But*, be sure to notify your MAP leaders so they can keep all records in sync.

## <span id="page-16-0"></span>Student Sign-in

### **Student name missing on the Sign In page –or– Student kicked out and can't re-join**

The student's status must be **Awaiting Student** in order to appear on the Sign In page. On your proctor computer, select an action depending on the Status:

- <sup>l</sup> *Confirmed*—Choose **Select Action > Do Not Confirm** (you will confirm later)
- <sup>l</sup> *Testing*—Choose **Select Action > Suspend**
	- <sup>o</sup> Once suspended, chose **Select Action > Test Again**
- <sup>l</sup> *Suspended*—Choose **Select Action > Test Again**

Ask the student to sign in again, and then confirm as usual.

#### **Confirmed status appears but no test**

On your proctor computer, select the student, click **Select Action**, and choose **Do Not Confirm**. Ask the student to sign in again.

#### <span id="page-16-2"></span><span id="page-16-1"></span>**Confirm Student prompt shows "test restricted"**

This prompt indicates a conflict with the test restrictions set up by your district. The prompt explains the reason—for example, the test frequency may be limited to once per testing term.

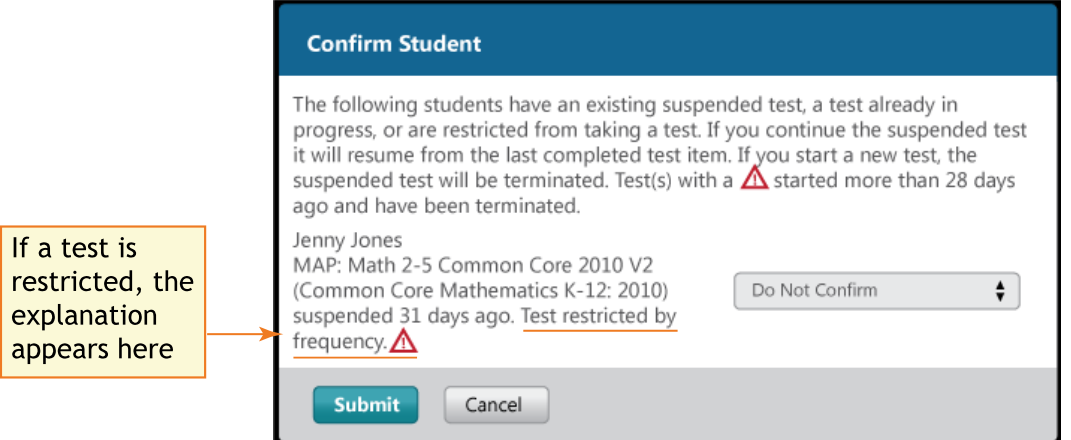

The options you have depend on the type of restriction:

- **Resume Test** Continues the suspended test.
- **.** Start New Test Starts the test over from question 1.
- <sup>l</sup> **Do Not Confirm** Disallows the student from taking the test again this term. Once you click Submit, the test becomes terminated. You can then either:
	- <sup>o</sup> assign a different test for the student
	- $\circ$  or, ask someone with the Data Administrator role to override the test restriction.

<sup>l</sup> **Cancel** will close this prompt but that's all (you still cannot confirm the student for testing).

## <span id="page-17-1"></span>Testing Management

#### **Students arrive in the middle of testing**

On the proctor computer, Test Students page, click **Add More Students.**

#### **Student completed test—How do I assign a different test?**

**Note:** Ideally, a student should take no more than one full MAP test per day.

- 1. Confirm student status is Completed, Terminated, or Suspended.
- 2. Select the student, and then select **Test Again**. The student status changes from Completed to Awaiting Student.
- 3. Select the student and click **Assign Test(s)** to assign a new test.
- 4. Instruct the student to sign in again with the same session name and password.

#### **Wrong test assigned—how do I switch tests?**

- 1. Select the student and click **Select Action**.
- 2. If the status is *To Be Confirmed*—choose **Do Not Confirm**.
	- $-$ or $-$
- 3. If the status is *Testing*—choose either **Suspend** or **Terminate**:
	- **.** Use Suspend if the student *might* need to take the test later this term.
	- Use Terminate if you know the student will not need the test later this term. **Note:** Use caution, because Terminated tests will count toward the frequency restriction, if enabled. As a result, the student would be restricted from taking the test for the rest of the term.
- 4. Click **Select Action** > **Test Again**.
- 5. When the status changes to *Awaiting Student*, assign the correct test.
- <span id="page-17-0"></span>6. Have the student sign in again.

## Test Question Issues

#### **Audio stopped playing on MPG test**

#### On the student computer, click **Reset** or use the keyboard command:

**F5** (Win) –or– **Command+R** (Mac)

Check audio level on headset.

#### **Skip a question that appears broken**

#### *Option A—Skip the question*:

- 1. On the proctor computer, student selected, choose **Select Action > Pause**.
- 2. Select the student again and then choose **Select Action > Resume**.
- 3. After the student clicks **Resume**, a new question appears.

#### *Option B—Both skip the question and report the problem to NWEA*:

#### **Note:** This feature is not available on iPads.

1. On your proctor computer, hover over the **Proctor Interrupt PIN** to reveal the code:

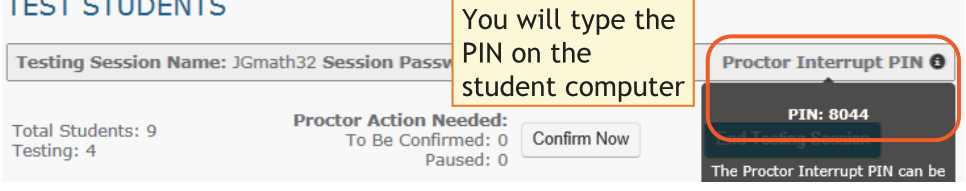

- 2. On the student computer, type:  $Ctrl + Shift + P$  (or  $Ctrl + Shift + L$ ).
- 3. In the window that appears, type the PIN code.
- 4. Type a description of the problem with the test question. **Note:** The MAP system captures the test name and question number for you.
- 5. Click **Resume Test**.

The MAP system sends the report to NWEA to be addressed (a "problem item report"), and the test resumes with the next question.

#### **Question appears blank (white screen) or displays a UUID error**

#### *If a question still does not display after refreshing the student's browser*:

- 1. On your **proctor computer**, with a student selected:
	- a. Choose **Select Action > Suspend**.
	- b. Select the student again.
	- c. Choose **Select Action > Test Again**. The test continues where the student left it.
- 2. On the student computer:
	- a. Click **Ok** at the prompt.
	- b. Join the test again.

## <span id="page-19-2"></span>End Testing

#### **Delete Test Session—Does that remove test results?**

No, the tests are associated with the students, not the test sessions. Closing or deleting a testing session does not affect test results. Students can resume incomplete tests in the same or another testing session.

#### **Is it okay to leave the testing session open?**

Although it's possible to leave your testing session running until more students arrive, you cannot keep it running overnight. Every night, they are closed automatically, and any students left in a testing status switch to suspended status.

<span id="page-19-1"></span>Note: Your Proctor profile is also limited to running only one testing session at a time. If needed, you can add students to a testing session by clicking the **Add More Students** button.

## Keyboard Commands for Testing

If you encounter problems during MAP testing, such as a problematic question, try these keyboard commands:

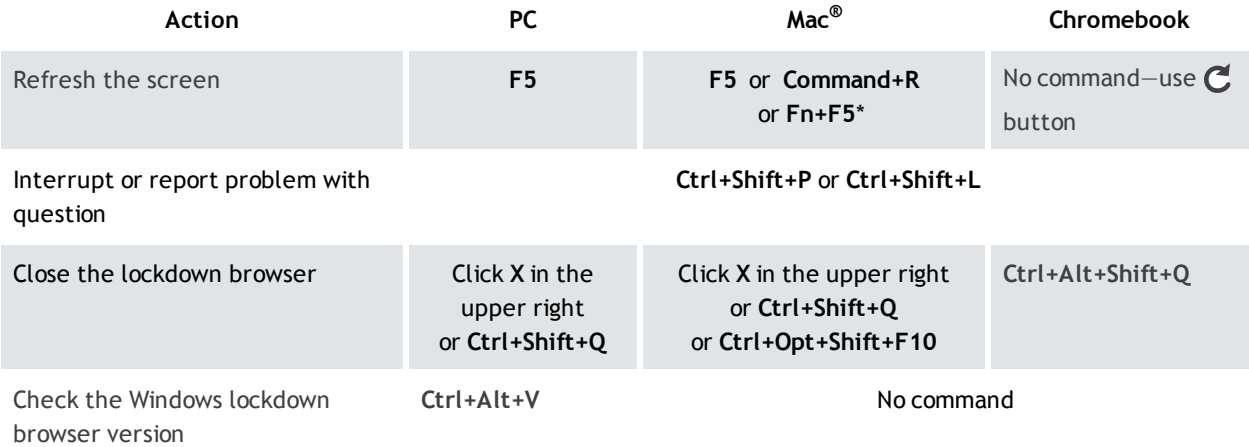

# <span id="page-19-0"></span>**Optional: iPad Guided Access Setup**

The iPad app does not stop students from exiting the test. Typically, your school will have Single App Mode enabled, but it they do not, you can secure each iPad, one at a time, using the Guided Access feature:

- 1. **Before testing:**
	- a. Open the iPad settings.
	- b. Choose **General > Accessibility > Guided Access**.
	- c. Turn it **On**.
	- d. Press **Passcode Settings** and type a code that students will not know.
- 2. **Start of testing:**
	- a. Start the NWEA MAP Testing App.
	- b. Turn the iPad to landscape display.
	- c. Triple-click the iPad Home button to open Guided Access:

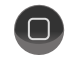

- <span id="page-20-1"></span>d. Under the **Hardware Options**, turn off **Motion** to prevent the test from switching to portrait display.
- e. Press **Start**.
- f. Student can now join the test session.
- 3. **During testing** Keep in mind that you cannot interrupt the test at the student's iPad. Use controls on the proctor computer instead.
- 4. **After testing** Triple-click the Home button again, and use the passcode to turn off Guided Access.

### <span id="page-20-0"></span>If the iPad app freezes...

The app could freeze if there is a break in the wireless connection. You need to exit the app and restart.

**Tip:** If pressing the Home button fails to exit, then try pressing both Home and Power buttons at the same time until the iPad restarts.

Next, on your **proctor computer**, select an action depending on the Status:

- <sup>l</sup> *Confirmed*—Choose **Select Action > Do Not Confirm** (you will confirm later)
- <sup>l</sup> *Testing*—Choose **Select Action > Suspend**
	- <sup>o</sup> Once suspended, chose **Select Action > Test Again**

<span id="page-20-2"></span>Ask the student to sign in again, and then confirm as usual.

## If you need to interrupt testing at the iPad...

The easiest way to interrupt iPad testing is through the controls on your proctor computer. However, if you are unable to use a proctor computer, it is possible to interrupt directly at the iPad:

- Connect a keyboard directly into the iPad (you will need an adapter and a simple, lowpower keyboard).
- Type the interrupt shortcut:  $Ctrl + Shift + P$ .
- Not available if using iOS 8.

# <span id="page-21-0"></span>**Summary of Test Types**

Depending on your school's selections, you could have any of the following tests available.

**NOTE:** The number of questions listed is an approximation. The actual number varies for each student as the system adapts to the student's responses.

<span id="page-21-1"></span>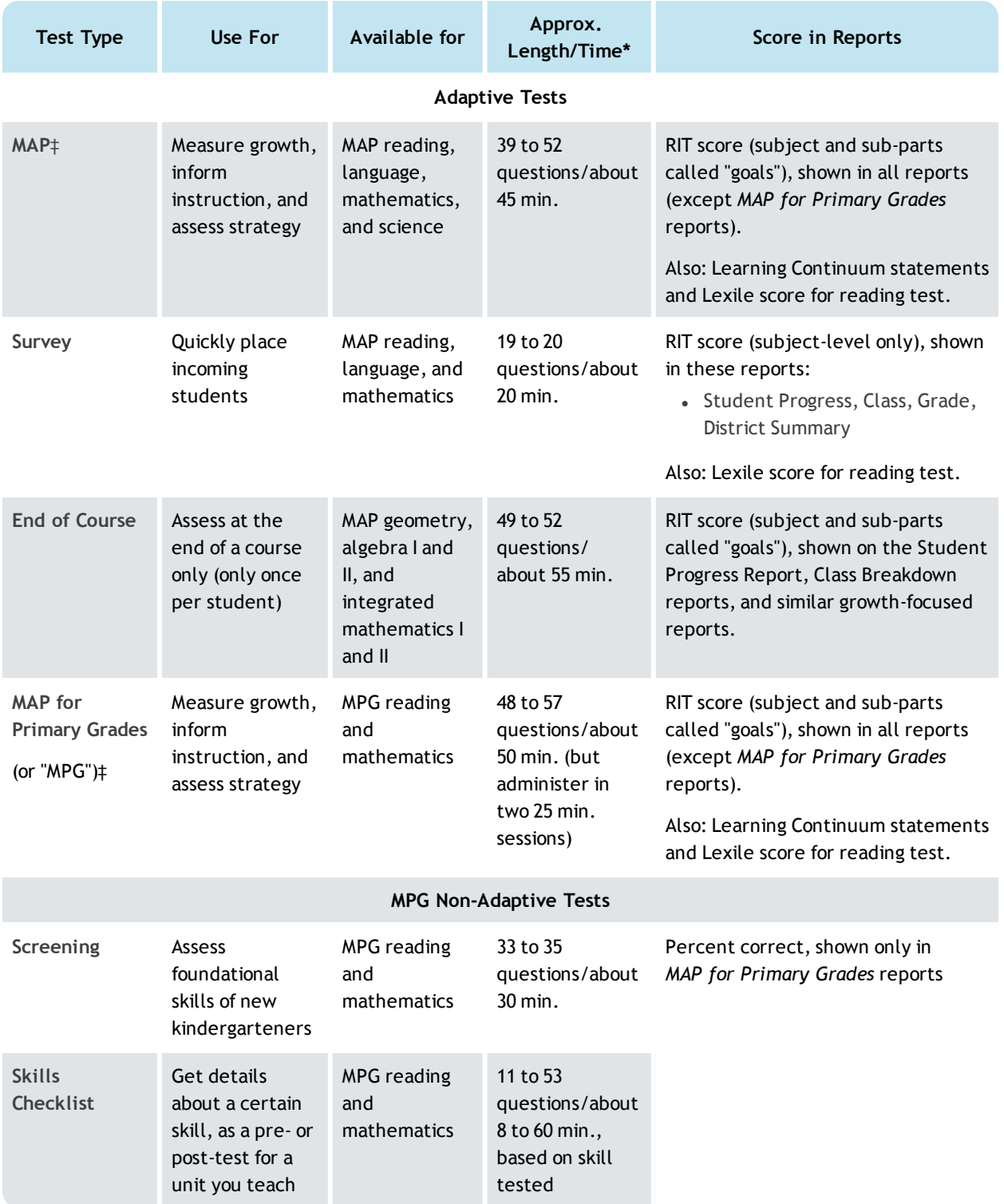

# **Index**

### **A**

accommodations [6-7](#page-5-0) add students [6](#page-5-1), [16](#page-15-2) audio stopped [18](#page-17-0)

#### **B**

blank or broken question [18](#page-17-0)

#### **C**

confirm student restricted [17](#page-16-1) standard [10](#page-9-0) continue testing [11-12](#page-10-1)

### **F**

find students [5](#page-4-1) not yet tested [15](#page-14-0)

### **I**

interrupt testing [11](#page-10-2) at student computer [13](#page-12-0) iPad freezes [21](#page-20-0) guided access [21](#page-20-1) interrupt testing [21](#page-20-2)

#### **K** keyboard commands [20](#page-19-1)

**L** leave session open [20](#page-19-2) log in student [8](#page-7-0)

#### **M**

make-up testing [15](#page-14-0) manage test sessions not appearing [12](#page-11-1) my class [7](#page-6-1)

#### **P**

password [8](#page-7-0) pause [11](#page-10-3)

#### **R**

restriction on test [17](#page-16-2) resume test [16](#page-15-3) RIT score [22](#page-21-1)

### **S**

search for students [5](#page-4-2) setup testing [5](#page-4-0) sign-in basic [8](#page-7-0) skip question [18](#page-17-0) status no longer suspended [18](#page-17-1) student sign-in [17](#page-16-0) student status [18](#page-17-1)

### **T**

terminate test [15](#page-14-1) Test History Search [15](#page-14-0) Test My Class [7](#page-6-0) testing session Created By [8](#page-7-1) end of test [14](#page-13-0) missing [16](#page-15-1) resume [16](#page-15-3)

#### **U** UUID error [18](#page-17-0)

#### **W**

warm-up [9](#page-8-0) white screen [18](#page-17-0) wrong test assigned [18](#page-17-1)